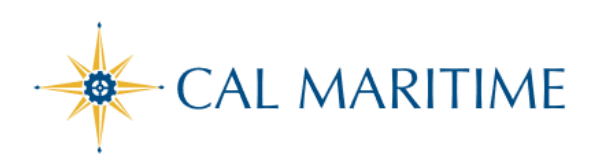

## TRAVEL EXPENSE REPORT

https://www.csum.edu/fiscal-services/concur.html Accounts Payable Office Adm Bldg, Rm 109

### **COMPLETION OF EXPENSE REPORT THROUGH SAP CONCUR**

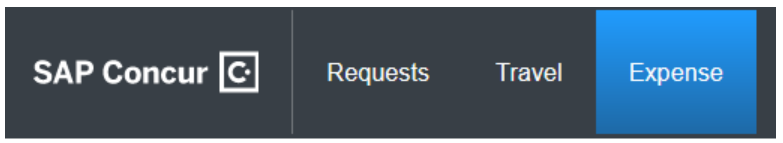

All CSU related travel for faculty and staff must have an approved Travel Request before an expense report can be created.

Per CSU Travel Procedures, Section IX; A "*Travel Expense Claim must be submitted to the campus Travel Reimbursement office within 60 days of the end of a trip unless there is recurrent local travel, in which case claims may be aggregated and submitted monthly*."

NOTE: Approved Travel Requests will automatically close on day 61 after the travel end date. In order to submit a late expense report, the request will have to be re-opened and approved.

To access Concur: Click **[Here](https://ds.calstate.edu/?svc=concur&org=csum)**

## **STEPS TO CREATE AND SUBMIT AN EXPENSE REPORT**

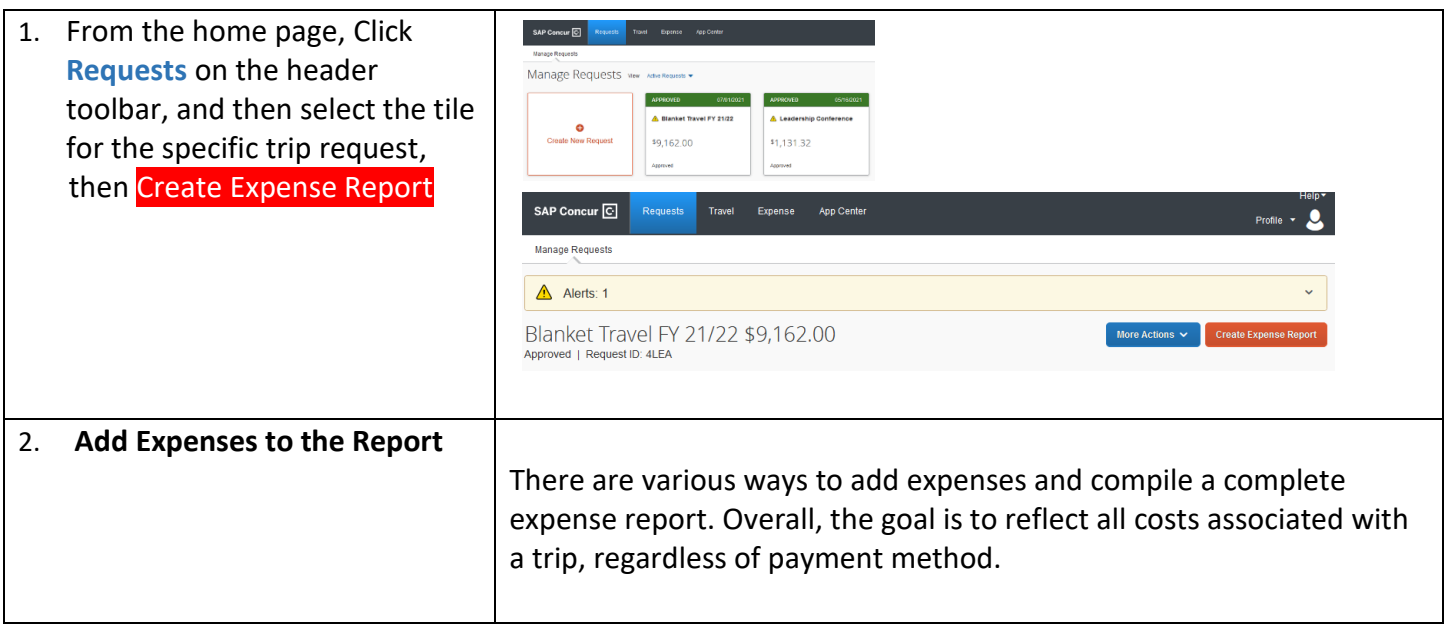

# **Adding Expenses to the Report**

## **A. Ghost Card / Individual Travel Card Charges**

You can add Concur Travel card transactions to an expense report from **Add Expense → Available Expenses.** 

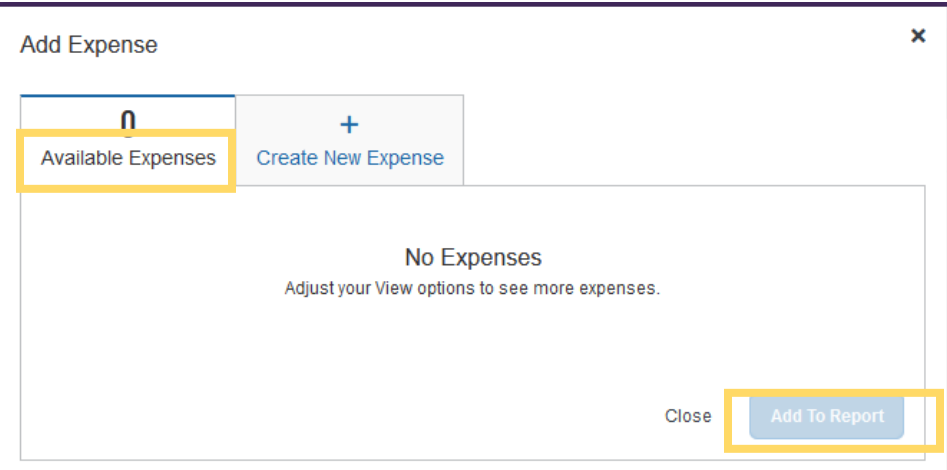

- a. Select related expenses and then Add to Report
- b. Select each transaction that you want to assign to the current expense report
- c. Verify or update the Expense Type classification of the imported travel card transactions and/or other required fields.

## **B. Out of Pocket Expense**

To add an out-of-pocket expense to an Expense Report:

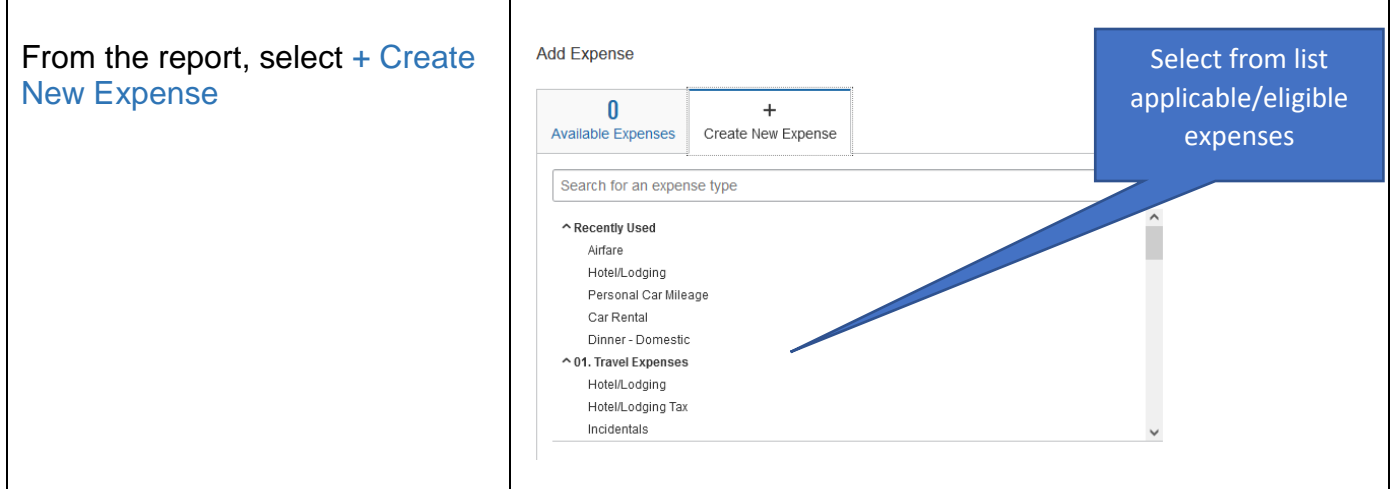

On the New Expense tab, click the appropriate expense type. Each expense type will have their own set of required fields (red asterix) and configuration. Complete the required and optional fields.

Click one of the following:

• Save Expense

• **Itemizations** - to itemize the expense [NOTE: Hotel expenses require itemization to break down nightly rates, taxes, etc.]

• Save and Add Another - save and proceed with adding another expense

• Attach Receipt Image - to upload and attach receipt images • Cancel - to exit without saving this expense

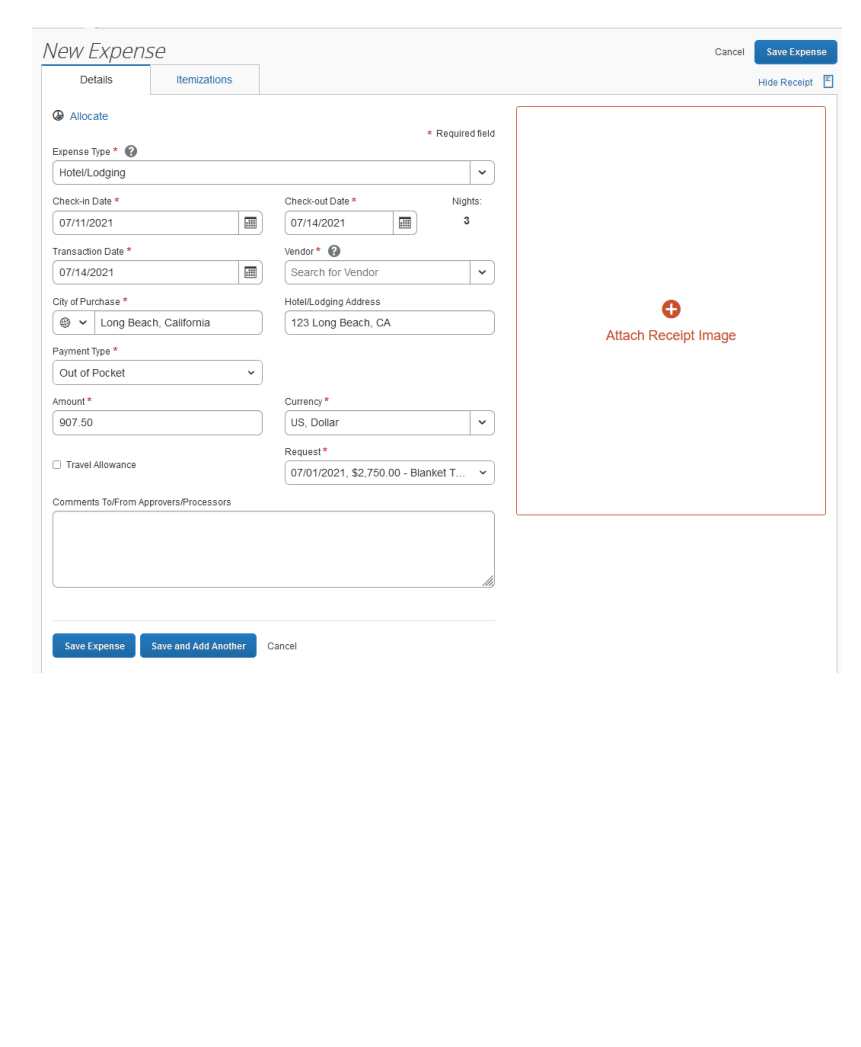

CSU and campus specific audit rules are integrated into the system. When adding an expense that requires a certain action, an alert message will appear:

> Warning-  $\bigwedge$  eligible to continue and submit.

 $\triangleright$  Hard Stop-  $\blacksquare$  cannot move forward and must make correction submission.

## Personal Car Mileage

You must register a car for the applicable mileage type in order to be reimbursed for mileage. See Personal Car Information section for instructions on setting up your vehicles.

To create a Car Mileage Expense:

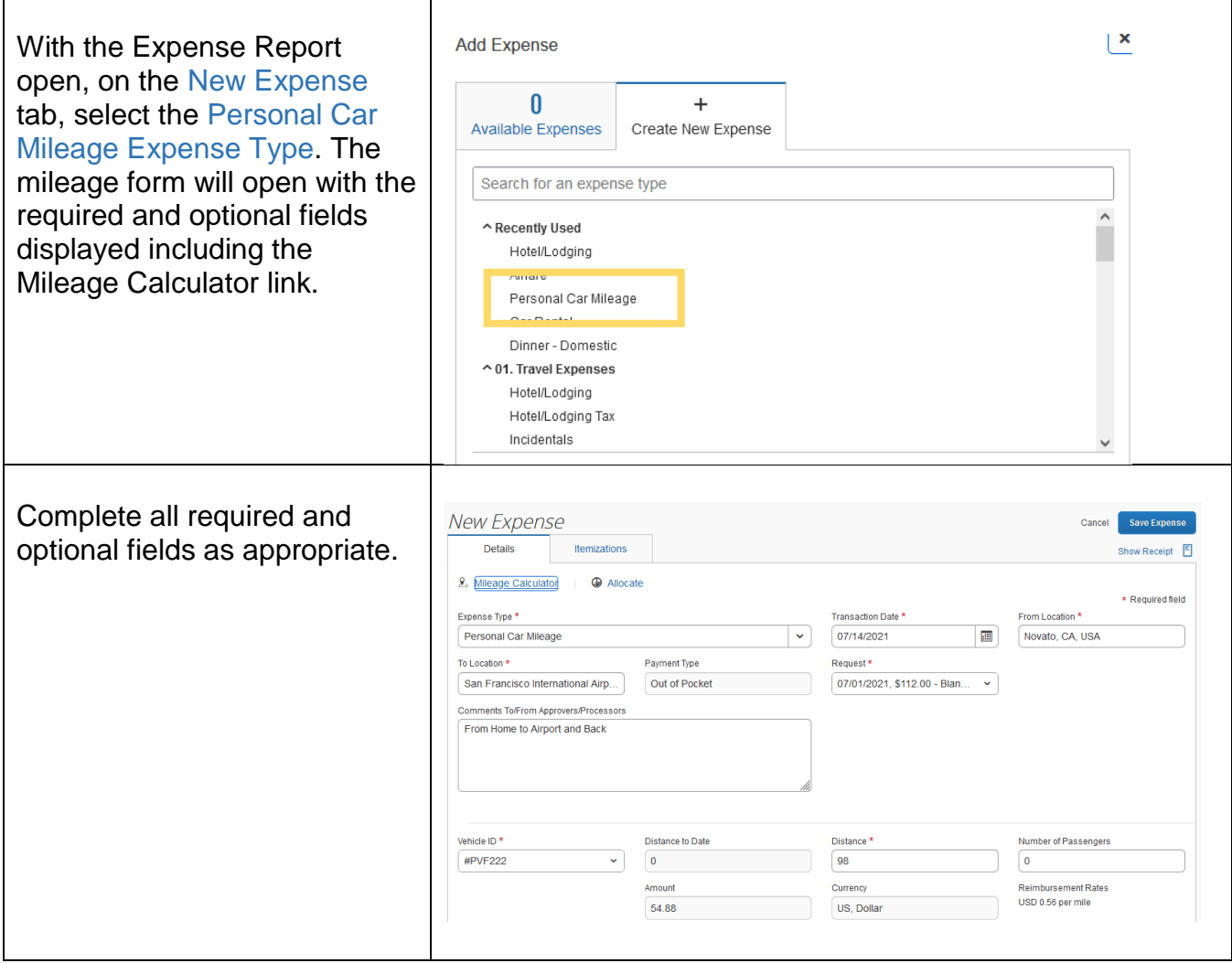

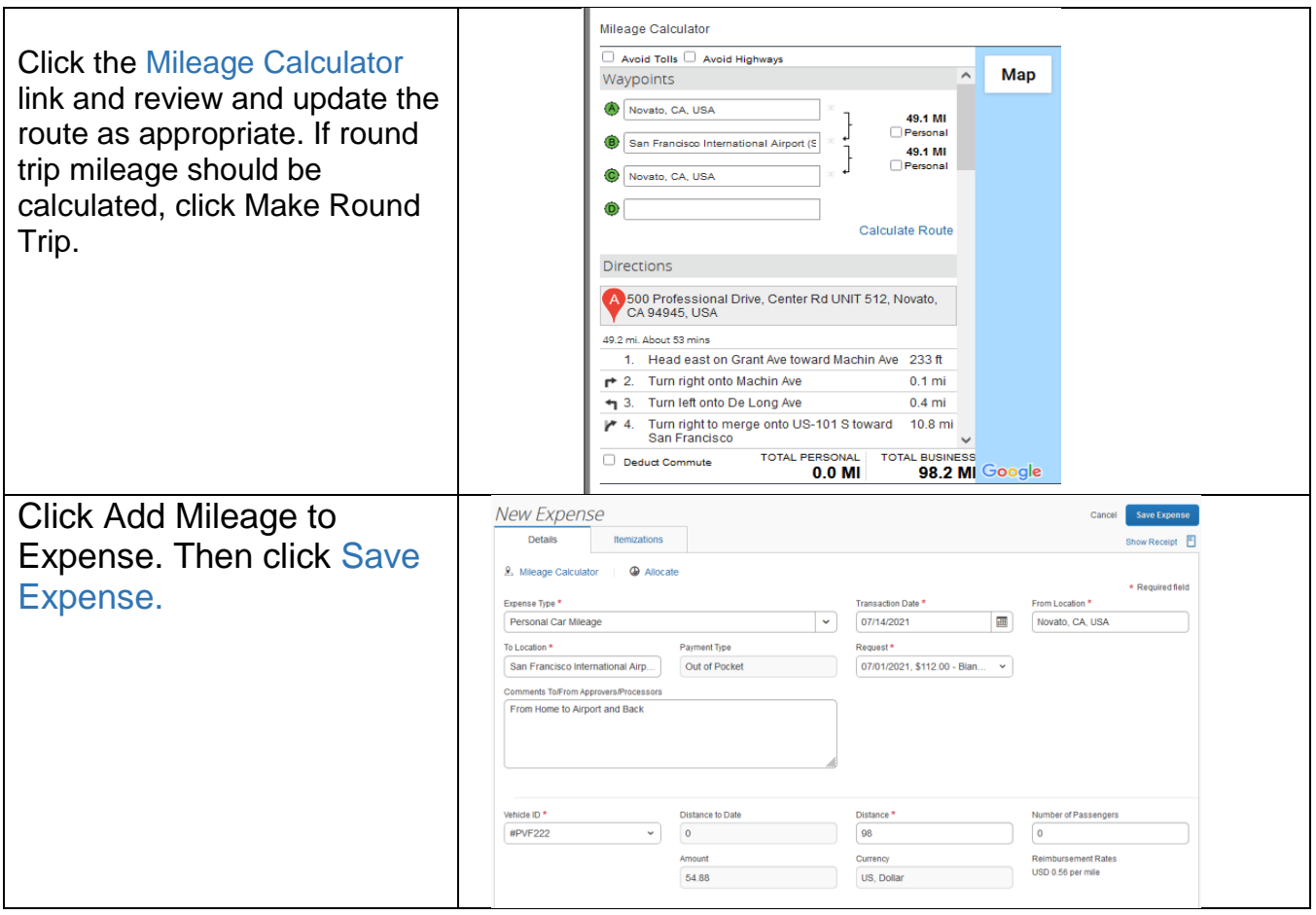

## *Itemizing Expenses*

Use the Itemize feature to account for transactions that should be charged to multiple expense types (accounts codes). Itemization should be completed prior to Allocation (charging to multiple chartfields).

To itemize a general expense:

- 1. Add the expense as usual and then click Itemizations tab. The itemized amount must match the total expense.
- 2. Select the expense type that applies to the first itemization. The page refreshes, displaying the required and optional fields for the selected expense type.
- 3. Complete the fields as required.
- 4. Click Save.
- 5. Repeat for each additional itemization, on the Itemization tab, select the appropriate expense type and complete the appropriate fields.

## To itemize a Hotel/Lodging expense:

A hotel bill typically contains a variety of expenses including room fees, taxes, parking, meals, telephone charges, and maybe personal items. You must itemize these expenses so that they can be reimbursed correctly.

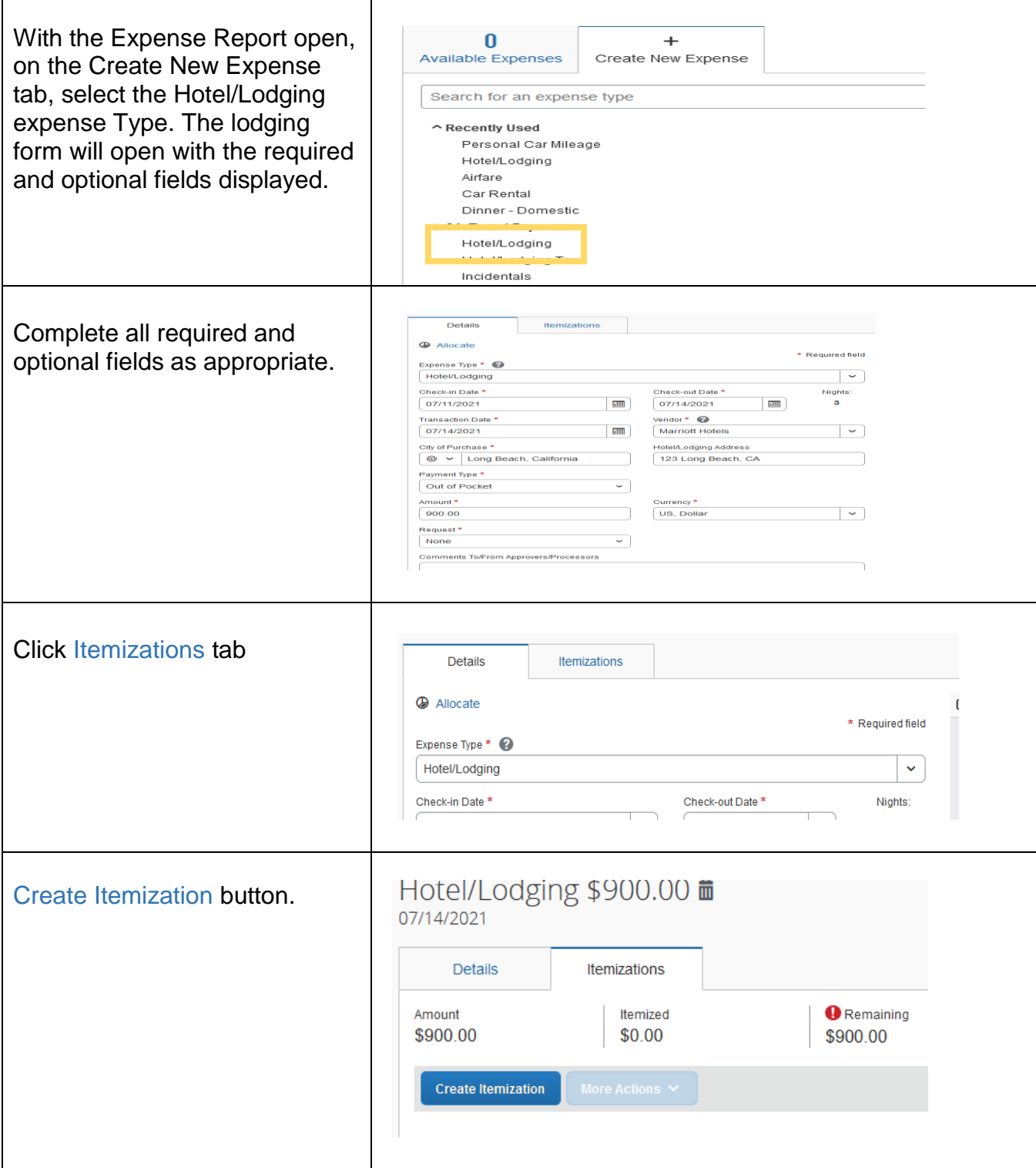

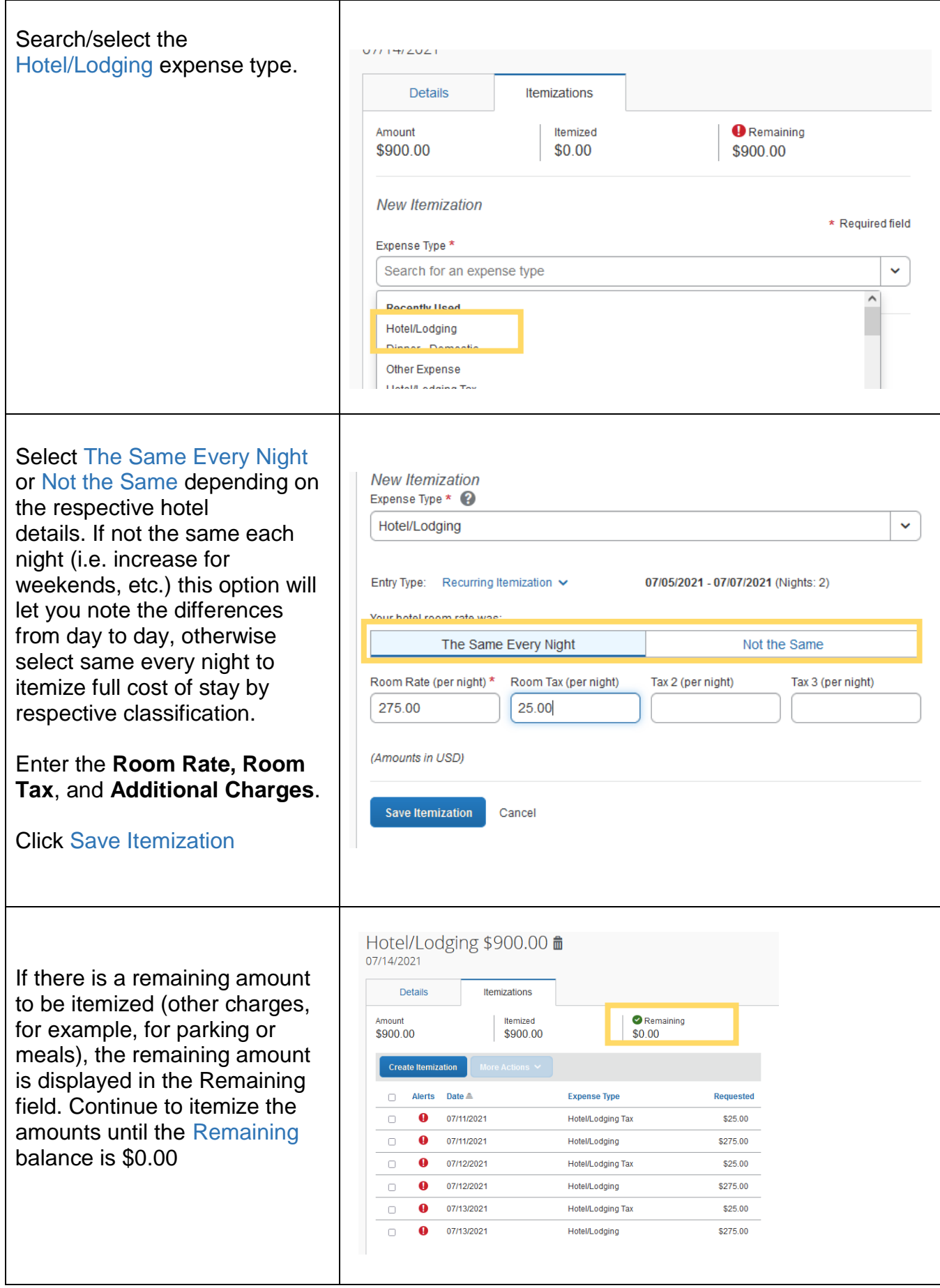

## *Allocating Expenses*

The Allocations feature allows you to allocate selected expenses to multiple chartfields. This should be performed after the Itemization if allocating to multiple expense types.

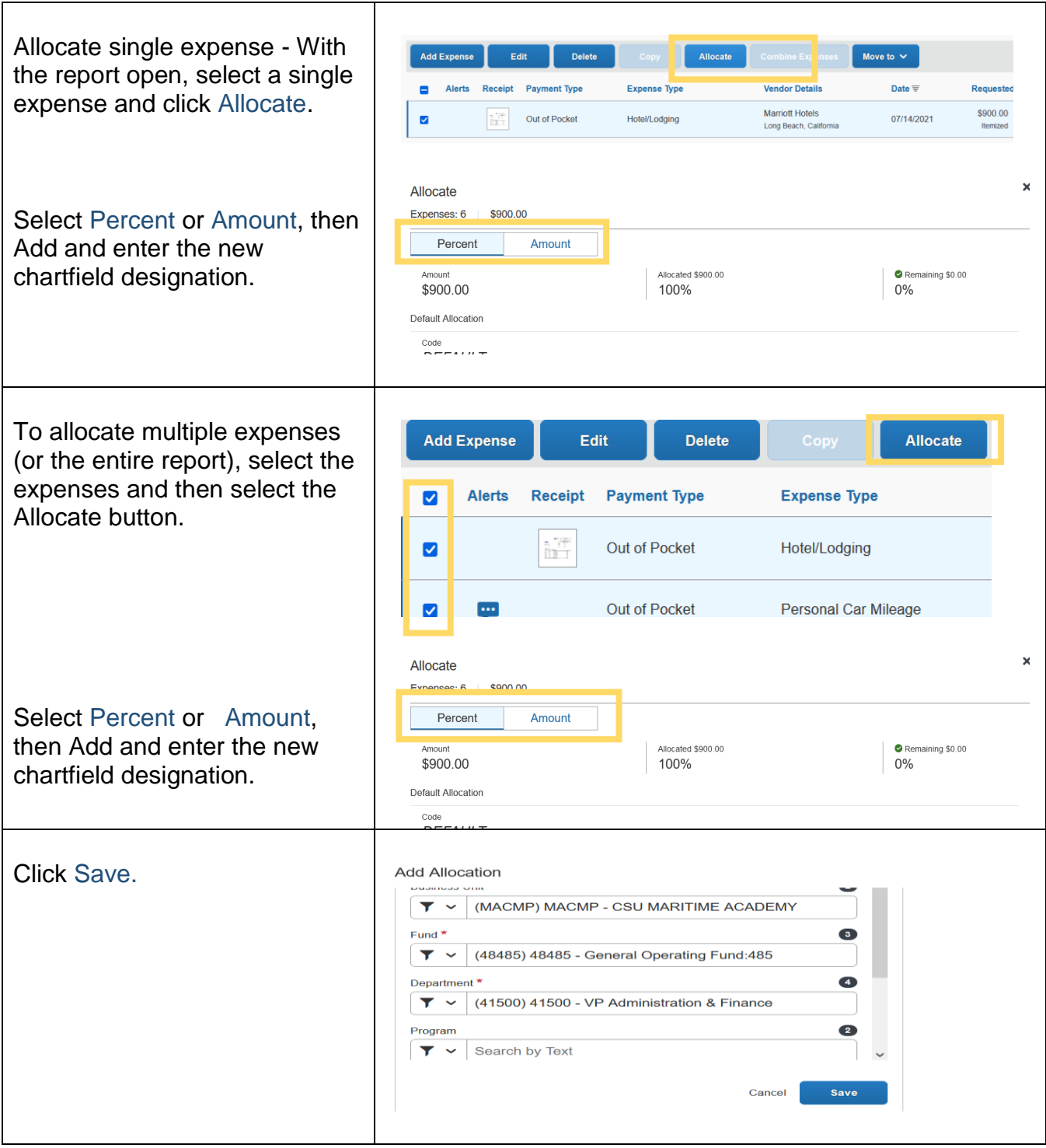

### *Attaching Receipts*

#### a. Uploading Scanned Documents

Files scanned and saved to a folder on your computer may be uploaded directly into an Expense Report using the following steps: Scan the documentation into a .png, .jpg., .jpeg, .pdf, .html, .tif or .tiff file; 5 MB limit per file.

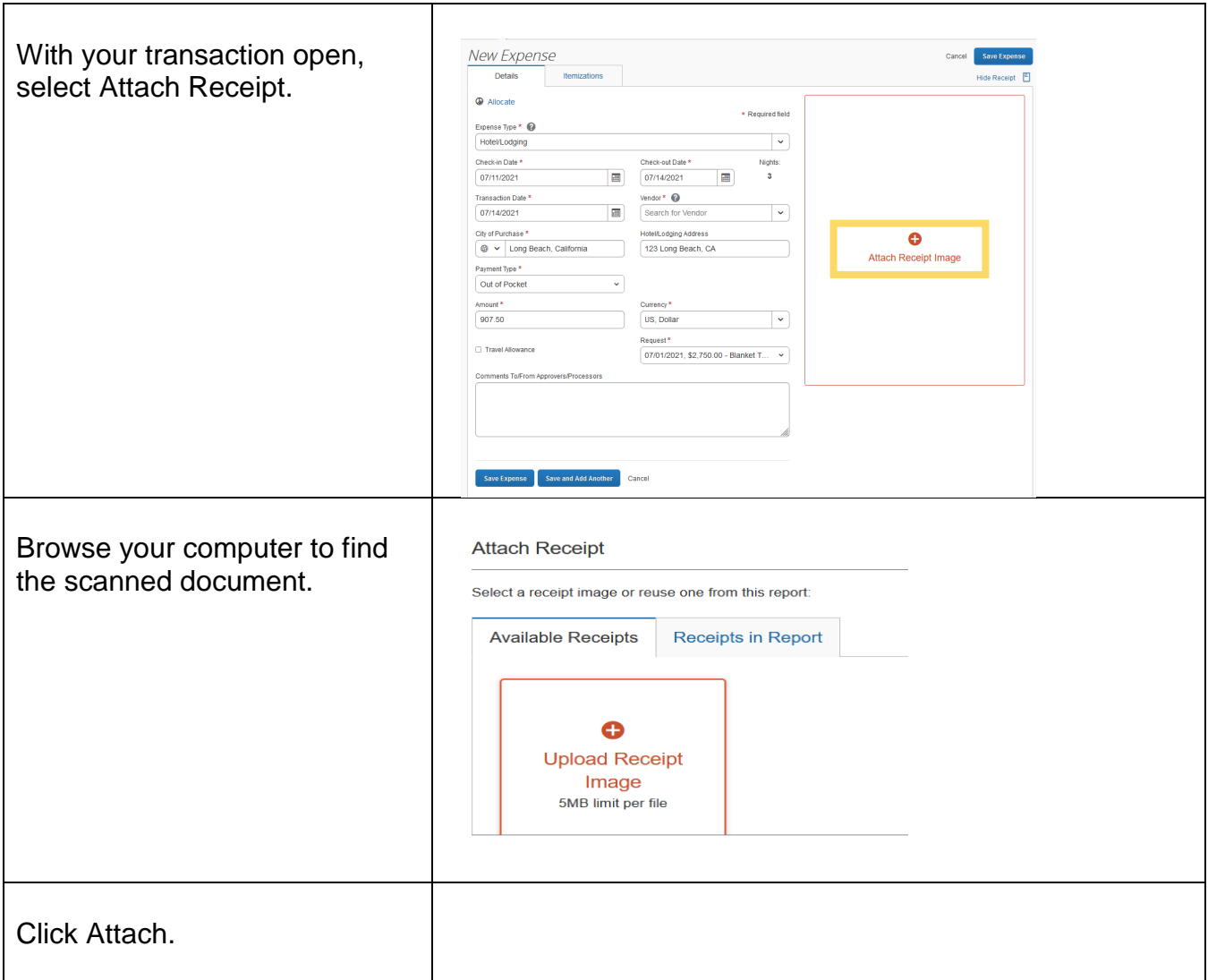

#### Email Receipts to your Concur Profile

- 1. Before emailing receipts to the Available Receipts library, you must verify your email address for verification in the Personal Information section of your Profile.
- 2. Profile > Profile Settings. The Profile Options page appears.
- 3. On the left-hand side of the screen, click Personal Information.
- 4. On the Personal Information screen, scroll down to the Email Addresses section.
- 5. Follow the below steps to verify your email address:
	- a. Once you have saved an email address, click Verify.
	- b. Check your email for a verification message from Concur.
	- c. Copy the code from the email message into the Enter Code box next to the email address. d. Click OK to submit the code and complete verification.
- 6. Prepare an email to receipts@concur.com, attach the images, and send the email. The available file formats are: PNG, JPG, JPEG, PDF, HTML, TIF, OR TIFF.

#### Receipts Captured with Concur App

Any receipts captured using the Concur app will automatically place the images in your Available Receipts library and can be attached as described below.

To Attach a Receipt Image to An Expense Entry Using Available Receipts:

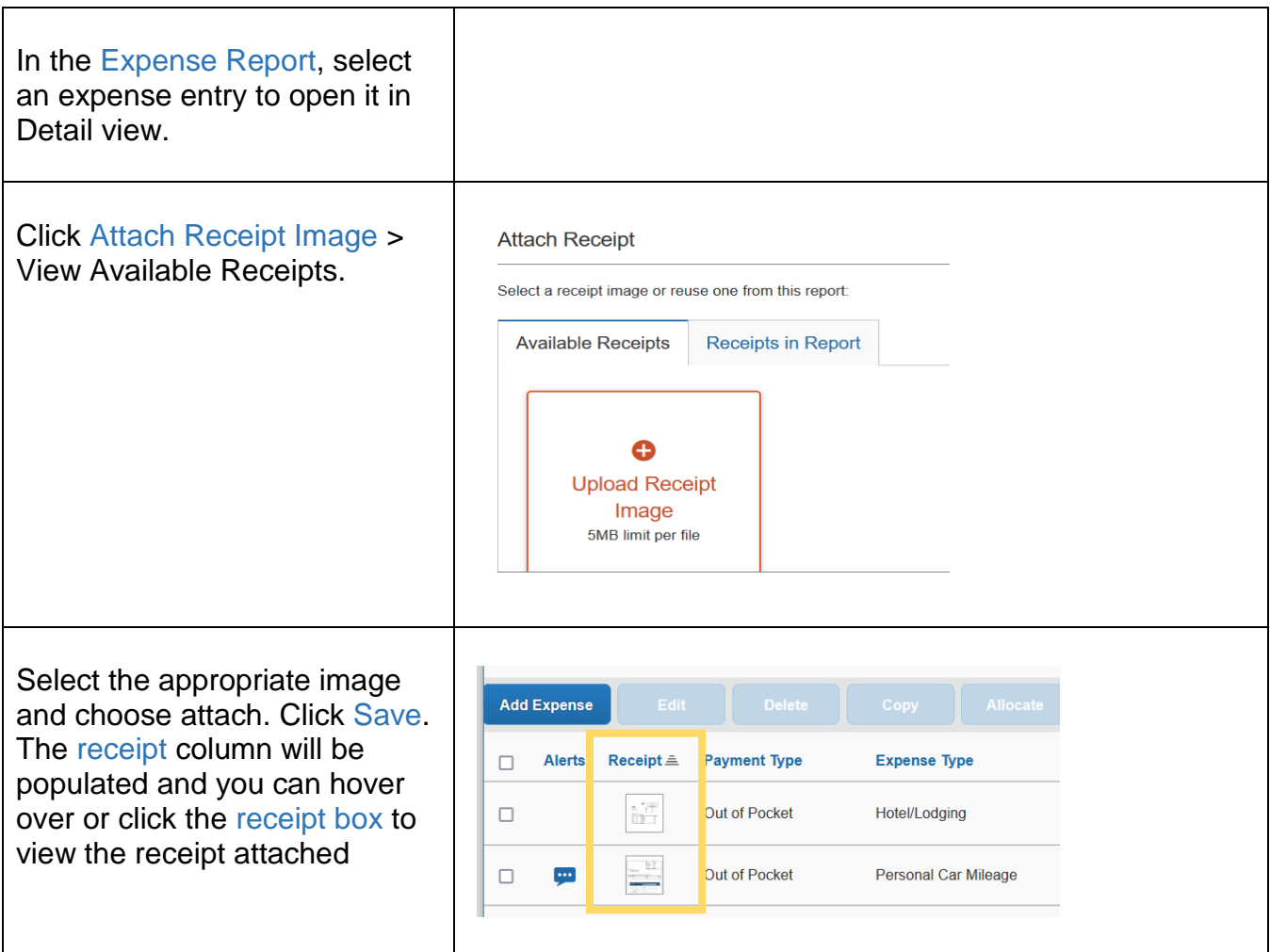

## *Submitting an Expense Report*

#### To Submit Your Expense Report

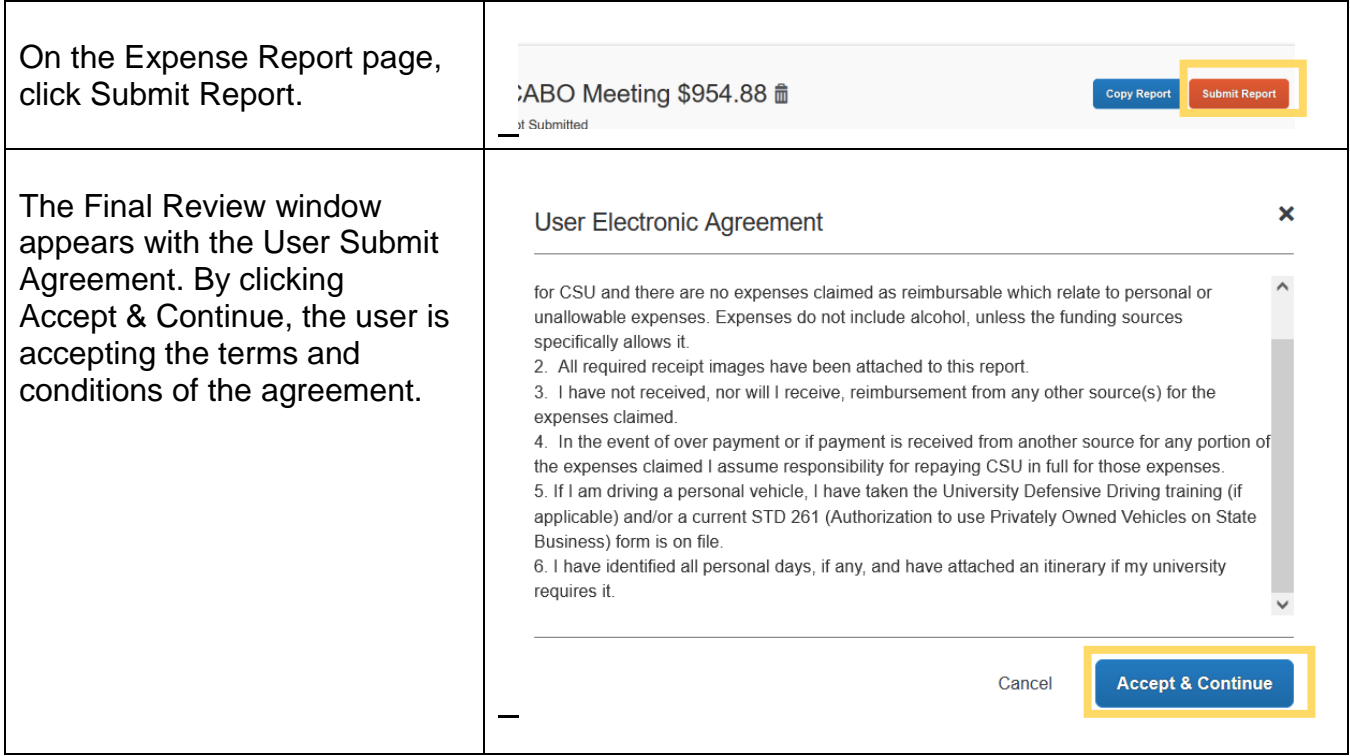

If you cannot successfully submit the report, a message appears describing the report error or exception. Correct the error, or if you require help to complete the task, contact Accounts Payable.

*Edited/modified for on-campus training by: Corazon Wong Date: June 21, 2021 Revised: 7/29/2021*